# **8461 Smart***Touch***® Bascule/Imprimante** Manuel de l'Utilisateur

15038500A (11/99).00

Mettler-Toledo, Inc. 1999

Aucune partie de ce manuel ne peut être reproduite ou transmise quelle que soit la forme ou le moyen utilisé, électronique ou mécanique, photocopies et enregistrements inclus, et ce quelle qu'en soit la raison sans l'autorisation expresse et écrite de Mettler-Toledo, Inc.

Légende de Droits Réservés du Gouvernement des États-Unis: Cette documentation est fournie avec des Droits Réservés.

## **METTLER TOLEDO® Réactions du Client**

Si vous avez un problème avec un de nos produits, ou seulement une suggestion à nous faire part afin de mieux vous servir, veuillez s'il vous plaît remplir ce formulaire et nous le renvoyer. Votre réaction nous aidera à améliorer la performance, la qualité et le service du produit.

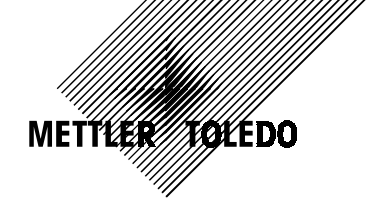

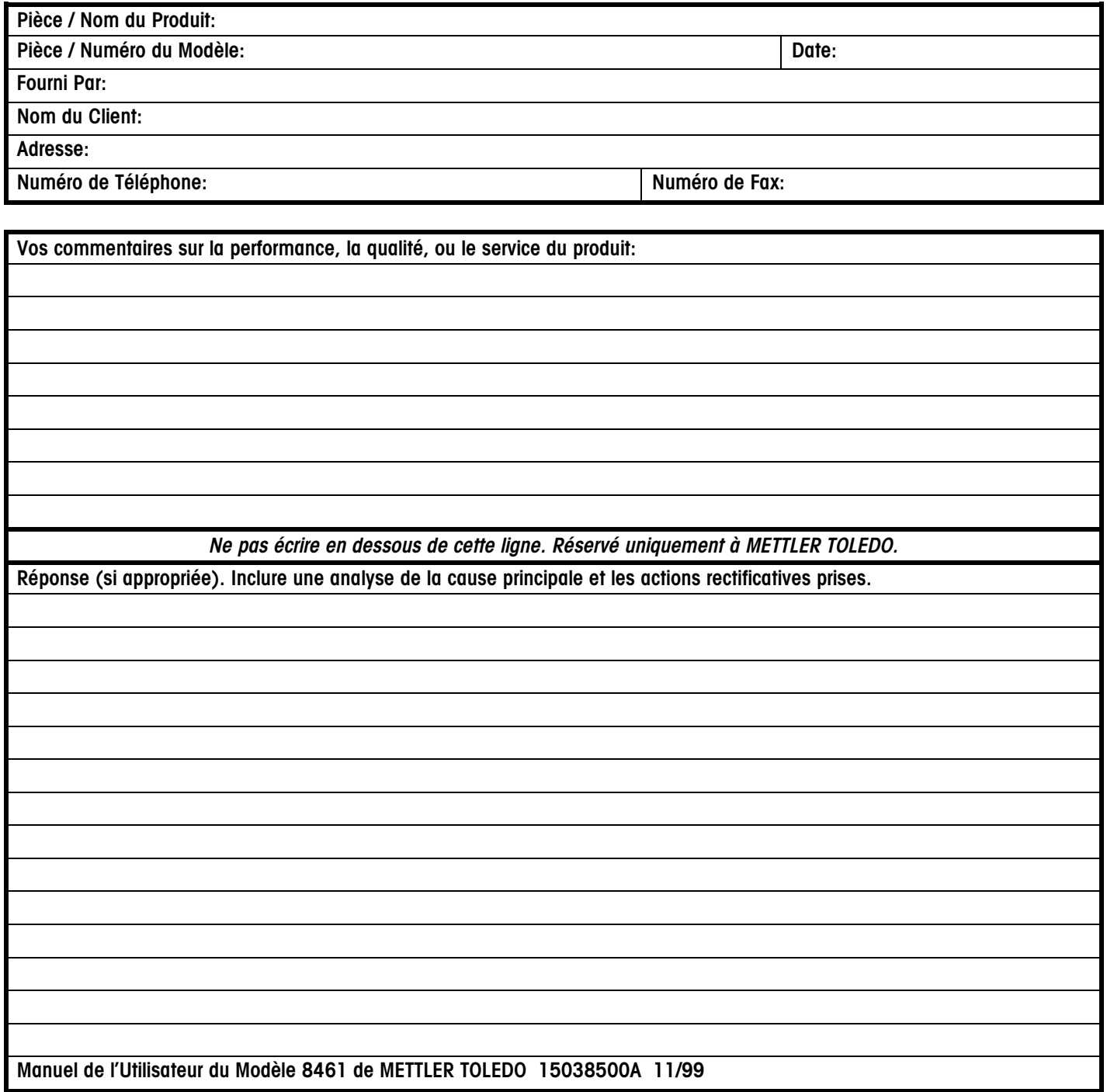

**PLIEZ CE VOLET EN PREMIER**

Mettler-Toledo, Inc. Retail Quality Manager - MTWR P.O. Box 1705 Columbus, OH 43216 USA

Idalah Ilah alah dalah dali dadi tahlid

Fermez avec du scotch.

## **PRÉCAUTIONS**

LISEZ ce manuel AVANT d'opérer ou d'entretenir cet équipement.

SUIVEZ attentivement ces instructions.

CONSERVEZ ce manuel pour de futures références.

NE PAS laisser du personnel non qualifié manipuler, nettoyer, inspecter, entretenir, réparer ou toucher à cet équipement.

DÉBRANCHEZ TOUJOURS cet équipement du courant d'alimentation avant de nettoyer ou d'exécuter l'entretien.

APPELEZ METTLER TOLEDO pour des pièces détachées, des renseignements et le service entretien.

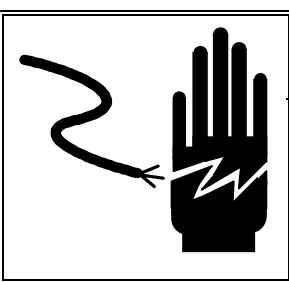

## **ATTENTION**

**POUR ASSURER UNE PROTECTION CONTINUE CONTRE UNE DÉCHARGE ÉLECTRIQUE, BRANCHEZ UNIQUEMENT SUR UNE PRISE CORRECTEMENT RELIÉE À LA TERRE.**

**NE RETIREZ PAS LE CONTACT DE TERRE**

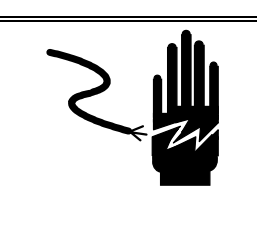

## **ATTENTION**

**DÉBRANCHEZ TOUT COURANT DE CETTE UNITÉ AVANT DE RETIRER LE FUSIBLE OU DE COMMENCER L'ENTRETIEN.**

### **Remarque FCC**

Cet équipement se conforme au paragraphe 15 des Règlements FCC ainsi qu'aux Règlements sur les Interférences Radio définis par le Ministère Canadien des Communications. Le fonctionnement est sujet aux conditions suivantes: (1) cet équipement ne doit pas créer d'interférences nuisibles, et (2) cet équipement doit tolérer toute interférence reçue, y compris les interférences qui pourraient provoquer une opération indésirable.

Cet équipement a été testé et trouvé en règle avec les limitations établies par les règlements FCC sur l'équipement digital de Classe A, au paragraphe 15 du code FCC. Le but de ces limitations est d'assurer une protection raisonnable contre les interférences nuisibles lors de l'utilisation de l'équipement dans un milieu commercial. Cet équipement produit, utilise, et peut émettre de l'énergie de fréquence radio, et s'il n'est pas installé et utilisé en conformité avec le manuel d'instruction il peut créer des interférences nuisibles aux communications radio. L'utilisation de cet équipement dans un quartier résidentiel va certainement provoquer des interférences nuisibles auquel cas l'usager sera obligé de rectifier les interférences à ses propres frais.

## **TABLE DES MATIERES**

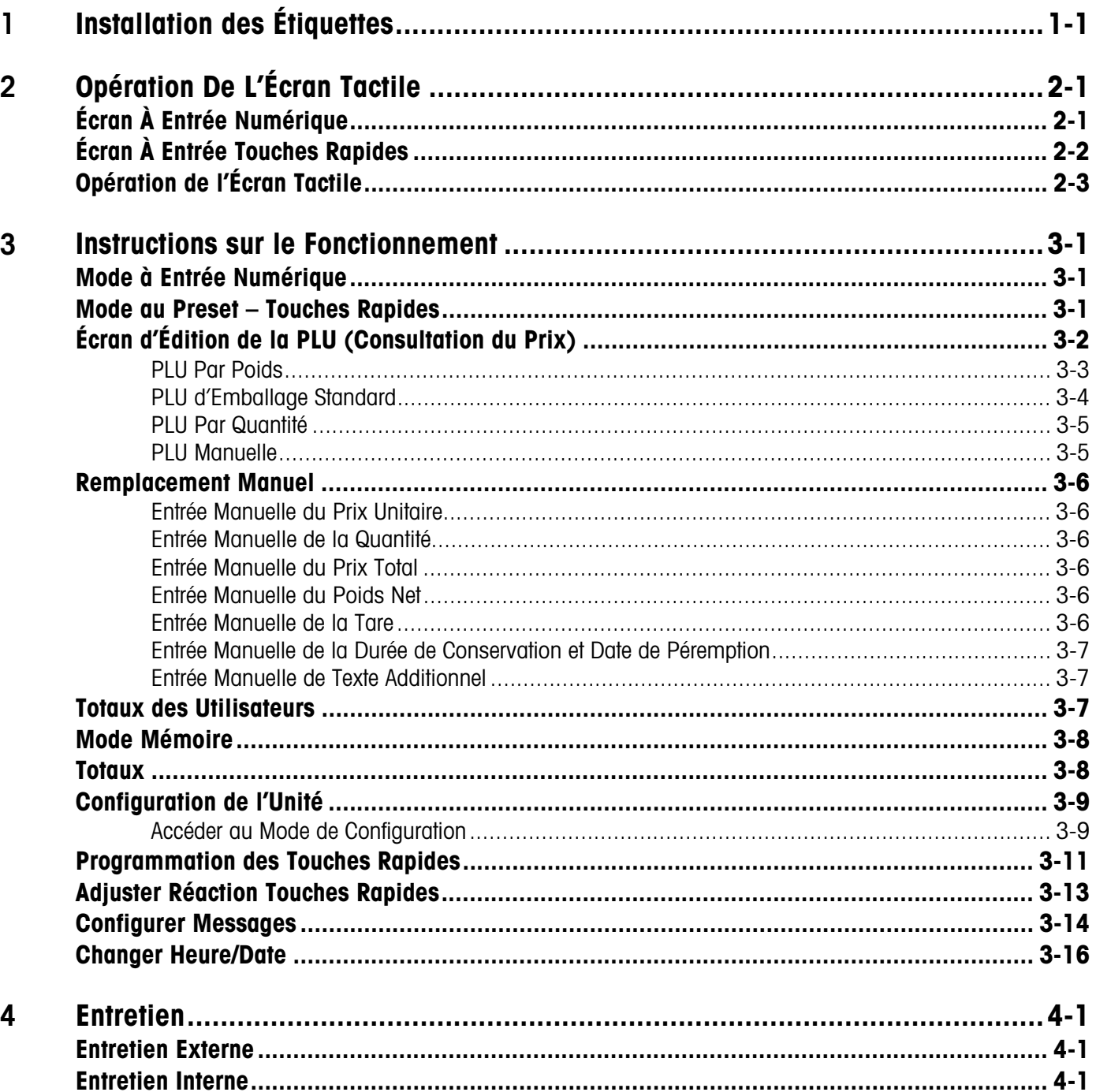

## Installation des Étiquettes

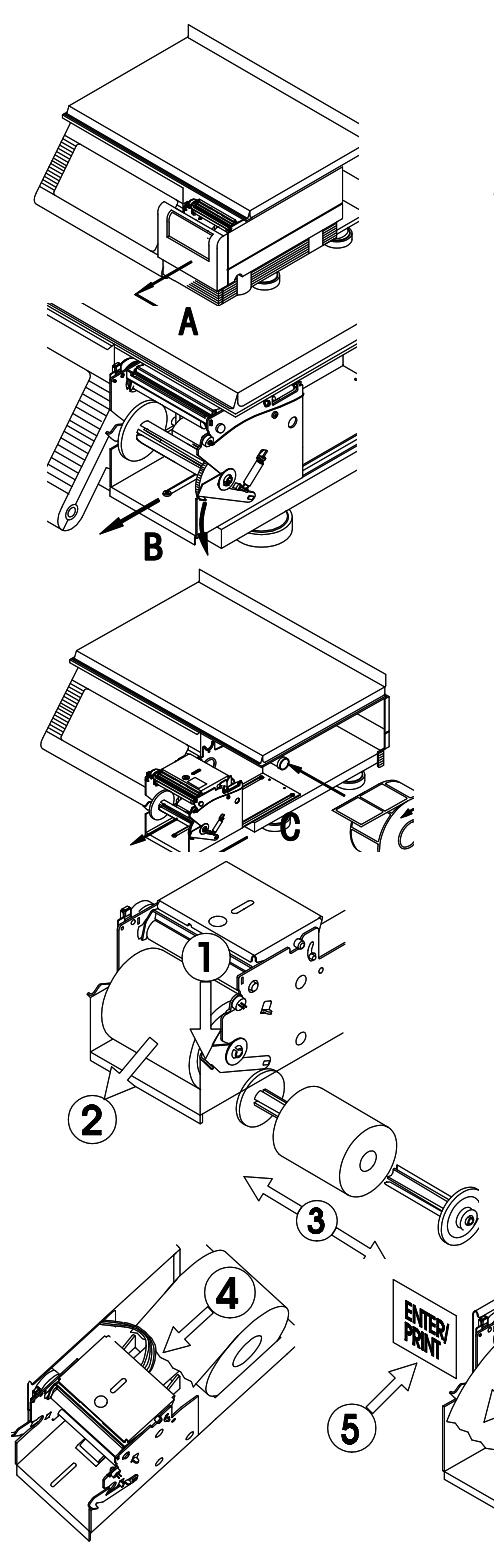

Suivez les instructions ci-dessous et les illustrations à votre gauche pour installer les étiquettes. (Il n'est pas nécessaire de déverrouiller la tête d'impression pour mettre en place les étiquettes). Remarque: Pas toutes les étapes se rapportent aux imprimantes sans rouleau.

- A. Retirez la Porte de l'Imprimante.
- B. Appuyez sur le levier de déblocage et tirez l'imprimante vers vous.
- C. Placez les étiquettes sur la bobine d'alimentation.
- 1. (Standard) Appuyez sur le levier de déblocage. Si vous installez en mode "sans support", passez à l'étape 4.
- 2. (Standard) Retirez la bobine à enrouler le support papier du mécanisme de l'imprimante .
- 3. (Standard) Séparez les deux moitiés de la bobine à enrouler le support papier en les faisant glisser et jetez tout support papier utilisé.
- 4. (Standard et Sans Rouleau) Insérez l'extrémité du papier dans la glissière arrière puis par le Détecteur d'Espace. Introduisez les étiquettes dans la glissière jusqu'à ce qu'elles s'arrêtent au rouleau d'impression.
- 5. (Standard et Sans Rouleau) Appuyez sur la touche ENTER/PRINT pour faire passer les étiquettes tout en poussant doucement le stock d'étiquettes dans la glissière arrière jusqu'à ce que l'étiquette ressorte à l'avant du mécanisme. Si le stock d'étiquettes ne ressort pas à l'avant, il est alors possible qu'une étiquette soit coincée à l'intérieur de l'appareil. Si le procédé de sortie est sans support, ou si vous utilisez des étiquettes sans rouleau, vous avez terminé l'installation des étiquettes et pouvez repousser l'imprimante jusqu'à son enclenchement de mise en place et installer le couvercle de l'imprimante.
- 6. (Standard) Si vous utilisez des étiquettes standards dont le procédé de sortie est avec support, insérez le rouleau d'étiquettes entre les doigts de l'une des deux moitiés de la bobine à enrouler le support papier.
- 7. (Standard) Assemblez de nouveau les deux moitiés de la bobine à enrouler le support papier.
- 8. (Standard) Réinstallez la bobine à enrouler le support papier dans le mécanisme de l'imprimante.
- 9. (Standard) Tournez la bobine vers le haut jusqu'à ce qu'il n'y ait plus de jeu dans le support papier. Après avoir terminé, repoussez l'imprimante en place jusqu'à ce que le levier s'enclenche et réinstallez le couvercle de l'imprimante.

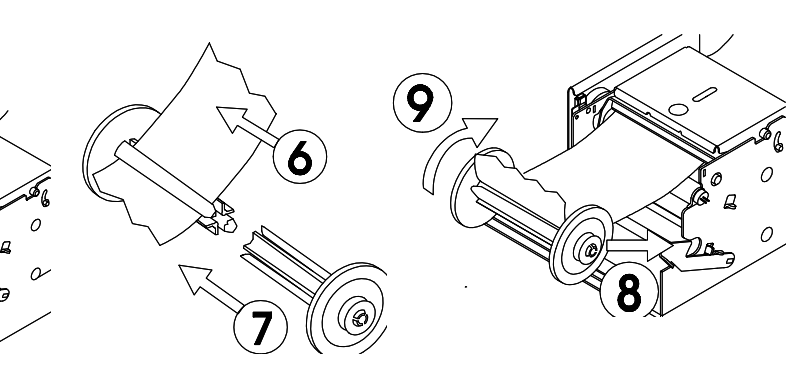

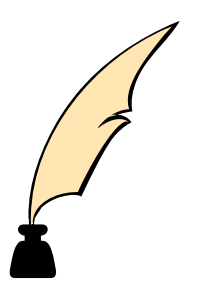

## **2 Opération De L'Écran Tactile**

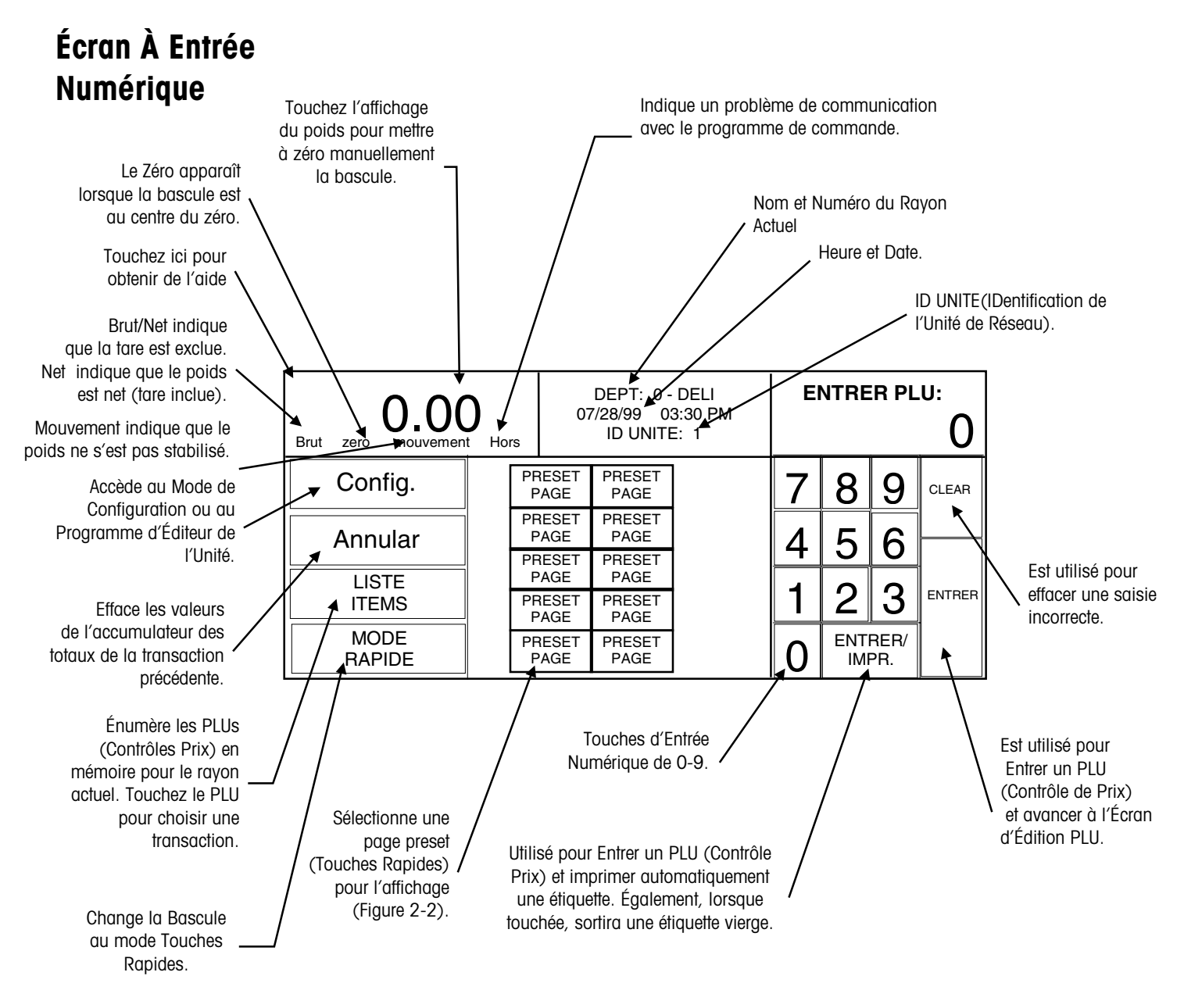

**Figure 2-1: Écran À Entrée Numérique**

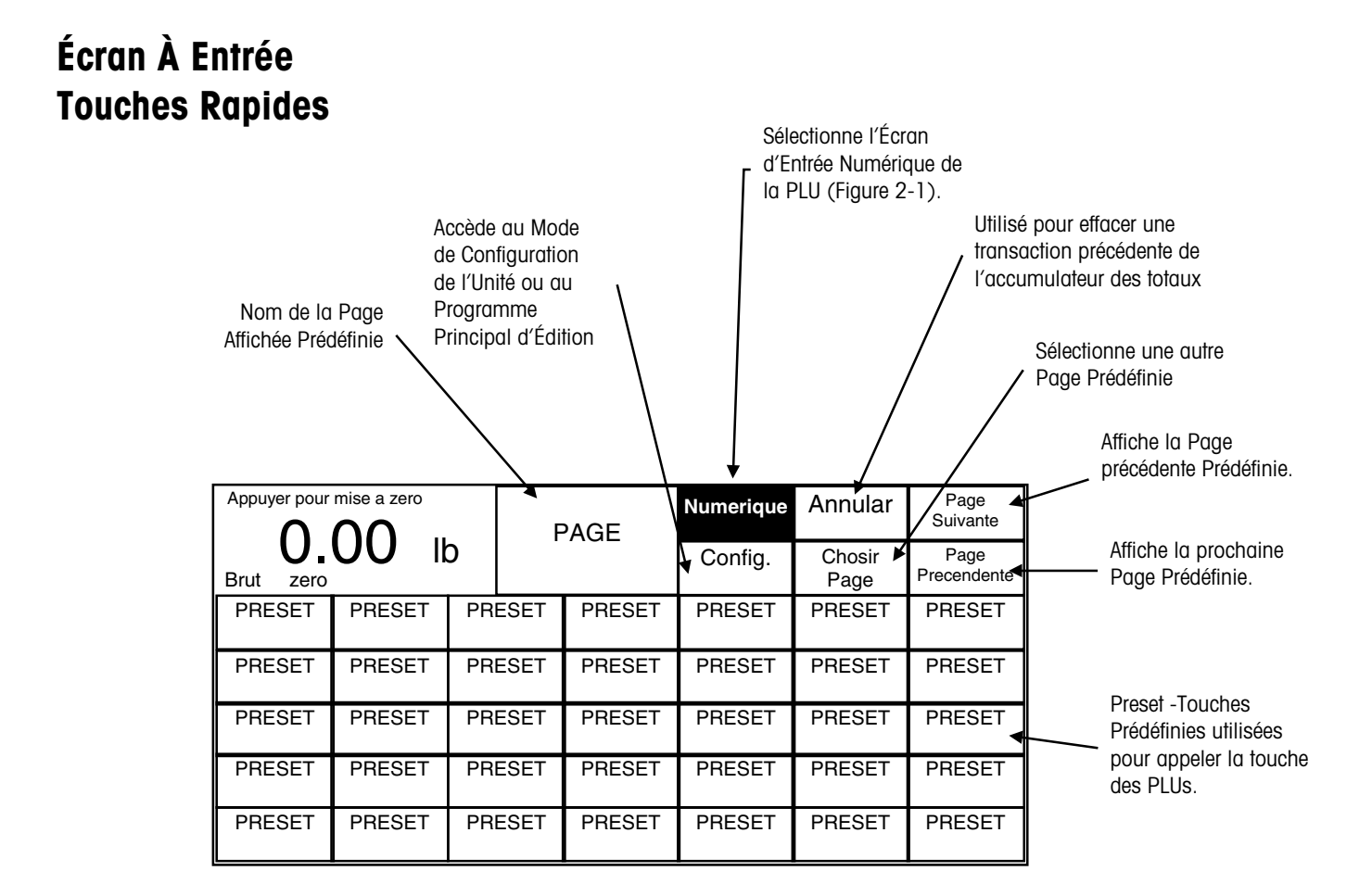

**Figure 2-2 : Écran À Entrée Preset (Prédéfinie)**

## **Opération de l'Écran Tactile**

N'appuyez pas sur l'ÉcranTactile. Utilisez seulement une pression légère pour l'entrée des commandes.

N'utilisez pas un objet dur ou pointu pour l'entrée des touches. Ceci peut rayer ou endommager l'Écran Tactile et la lentille.

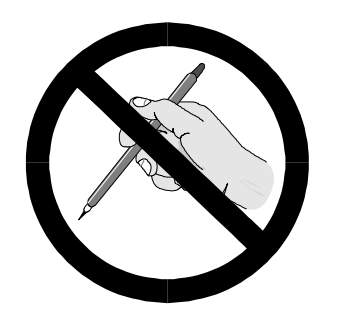

L'Écran Tactile de Modèle 8461 fait fonction tout à la fois d'écran et de clavier. La partie du clavier de l'Écran Tactile n'utilise pas des touches conventionnelles, mais à sa place détecte la location du doigt sur l'écran pour l'entrée des commandes. Seule une pression légère dans la zone de la touche est nécessaire (Figure 2-5).

Pour de meilleurs résultats, dirigez le doigt à angle droit (Figure 2-3) pour atteindre la zone de la touche, puis retirez le hors de portée de la lentille noire encadrant l'Écran Tactile (Figure 2-5) avant de procéder à la prochaine saisie. Lorsque vous touchez les touches, soyez certain qu'aucun autre doigt n'effleure l'écran. Ceci empêcherait le Modèle 8461 de détecter correctement le bout du doigt.

Votre pouce peut engendrer de mauvais résultats, surtout s'il est plus large que la touche (Figure 2-4). Le port de gants n'est également pas recommandé surtout si les gants dépassent la zone de la touche. Encore une fois, n'appuyez pas sur les touches. Une pression légère est tout ce qui est nécessaire.

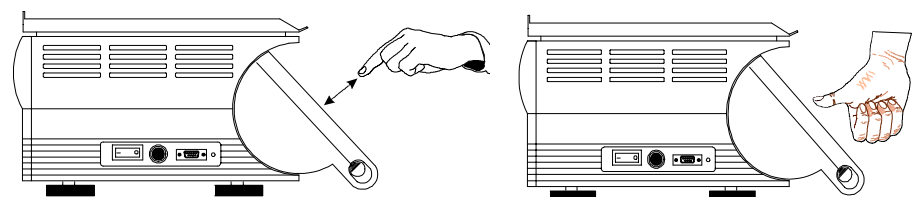

**Utilisez le Bout du Doigt**

**Figure 2-3: Pour de Meilleurs Résultats, Figure 2-4: Le pouce peut être incorrect**

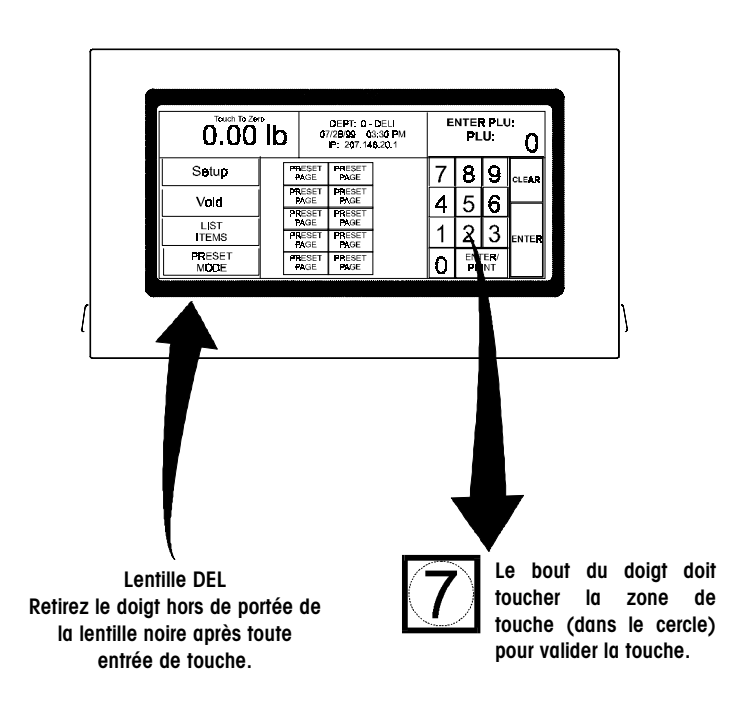

**Figure 2-5: Lentille DEL et Zone de Touche**

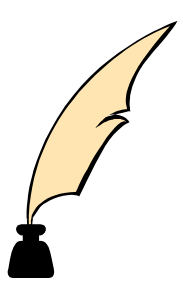

## **3 Instructions sur le Fonctionnement**

#### **Mode à Entrée Numérique**

Si l'écran affiche Preset Entry (Entrée Prédéfinie), touchez la touche NUMERIC. Pour appeler un enregistrement PLU, entrez le numéro de la PLU sur le clavier numérique, puis appuyez sur la touche ENTER ou ENTER/PRINT. (Voir la Figure 3-1).

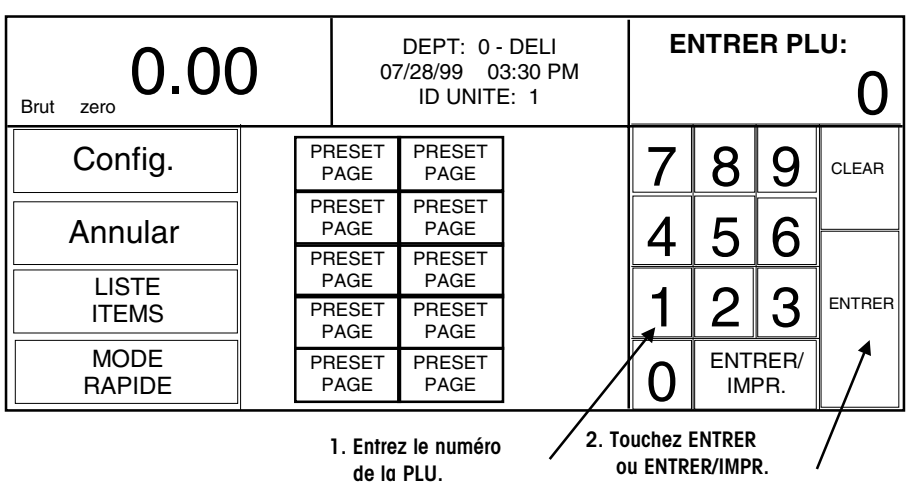

**Figure 3-1 : Entrée Numérique de la PLU**

### **Mode au Preset – Touches Rapides**

Lorsque vous touchez Page Preset (Touches Rapides), vous verrez l'affichage montré dans la Figure 3-2. Pour invoquer une touche prédéfinie, touchez une des touches PLU prédéfinies et préprogrammées.

|                                                                            | Appuyer pour mise a zero<br>0.00 |               |        | <b>PAGE</b>   |               | <b>Numerique</b> | Annular        | Page<br>Suivante    |
|----------------------------------------------------------------------------|----------------------------------|---------------|--------|---------------|---------------|------------------|----------------|---------------------|
|                                                                            | <b>Brut</b><br>zero              | lb            |        |               |               | Config.          | Chosir<br>Page | Page<br>Precendente |
| <b>Choisissez une Touches</b><br>Rapides pour invoquer<br>des PLUs preset. | <b>PRESET</b>                    | PRESET        | PRESET |               | <b>PRESET</b> | <b>PRESET</b>    | <b>PRESET</b>  | <b>PRESET</b>       |
|                                                                            | <b>PRESET</b>                    | <b>PRESET</b> |        | <b>PRESET</b> | PRESET        | <b>PRESET</b>    | <b>PRESET</b>  | <b>PRESET</b>       |
|                                                                            | <b>PRESET</b>                    | <b>PRESET</b> |        | <b>PRESET</b> | PRESET        | <b>PRESET</b>    | <b>PRESET</b>  | <b>PRESET</b>       |
|                                                                            | <b>PRESET</b>                    | <b>PRESET</b> |        | <b>PRESET</b> | PRESET        | <b>PRESET</b>    | <b>PRESET</b>  | <b>PRESET</b>       |
|                                                                            | <b>PRESET</b>                    | <b>PRESET</b> |        | <b>PRESET</b> | PRESET        | <b>PRESET</b>    | <b>PRESET</b>  | <b>PRESET</b>       |

**Figure 3-2 : Entrée Touches Rapides**

## **Écran d'Édition de la PLU (Consultation du Prix)**

Lorsqu'une PLU est invoquée depuis l'Écran Numérique en utilisant la touche ENTER, l'écran d'Edition PLU s'affichera (Figure 3-3). Cet affichage sera différent selon les types de PLU utilisés. Si activée dans la configuration, certains éléments auront un "encadrement double " et peuvent être réécrits manuellement en touchant la rubrique appropriée et en suivant les instructions. Tous les changements faits par l'intermédiaire de cet écran seront seulement valables pour la transaction en cours et les changements ne seront pas sauvegardés dans l'enregistrement PLU.

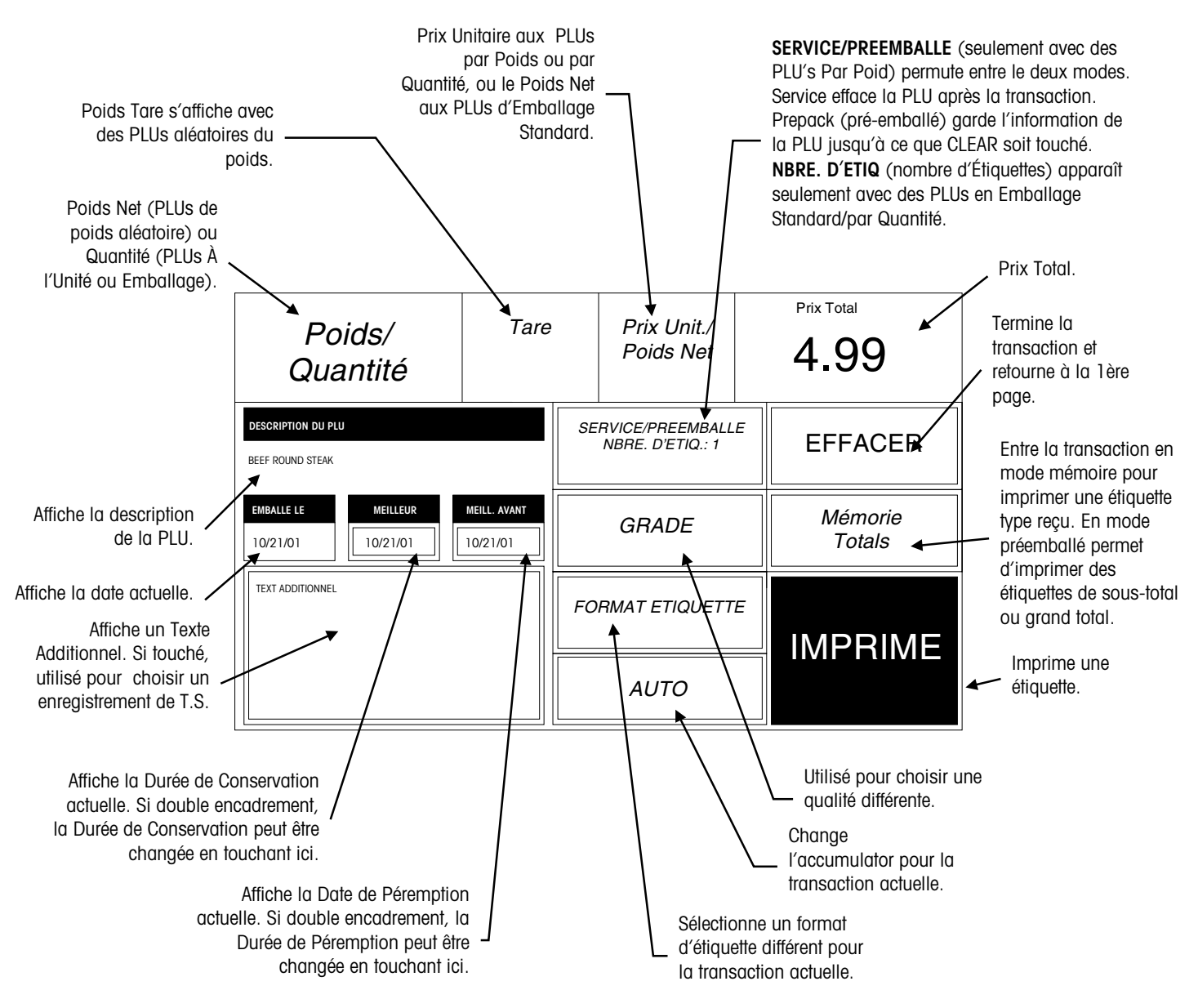

**Figure 3-3 Écran d'Édition PLU**

#### **PLU Par Poids**

Si la PLU est tarifée Par Poids, placez l'article sur le plateau et touchez PRINT pour obtenir une étiquette. L'Écran d'Édition PLU Par Poids est montré dans la Figure 3-4. Les PLUs Par Poids peuvent être tarifées de trois façons:

- 1. Tarifée "Per Pound/Par Livre" Habituellement les articles pesés sont tarifés en fonction de la livre. Le poids multiplié par le prix unitaire égale le prix total du produit pour le client.
- 2. Tarifée "Per Fraction of a Pound/Par Fraction d'une Livre" (fractionnel) L'article peut aussi être tarifé par fraction d'une livre (où c'est légal et souhaité). Tarification par 1/4 de livre et par 1/2 de livre sont disponibles.
- 3. "Pounds for/Livres pour" prix La PLU peut être vendue avec des livres pour prix (plutôt qu'un prix par livre). (ex: 2 livres pour \$1.00).

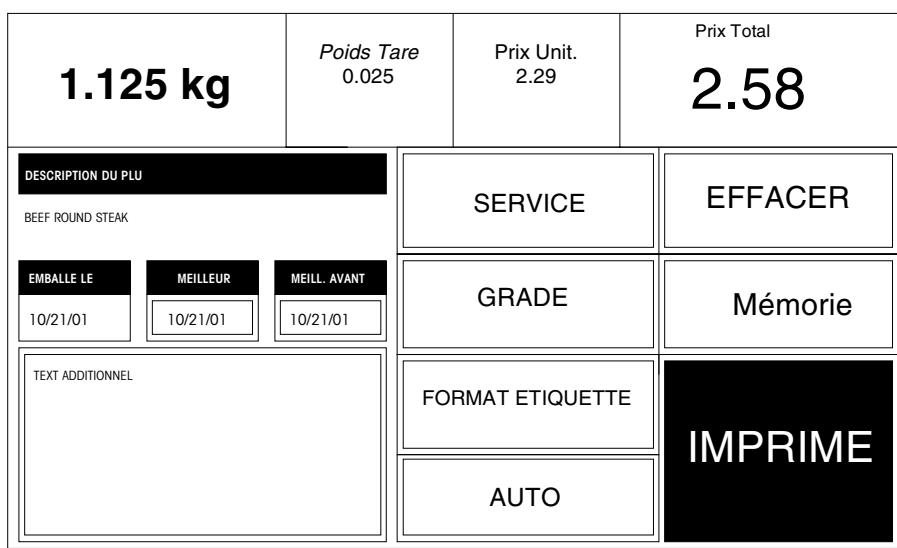

**Figure 3-4 Écran d'Édition PLU Par Poids**

#### **PLU d'Emballage Standard**

Si la PLU est tarifée comme un article d'Emballage Standard, entrez le nombre d'étiquettes souhaitées (1 par défaut), puis touchez PRINT pour imprimer les étiquettes. Touchez la zone de l'écran pour stopper l'impression.

La PLU d'Emballage Standard permet à l'utilisateur de se servir de la bascule pour une opération d'étiquetage. Généralement, les étiquettes indiquent le poids net de l'article et le poids total. Un écran d'édition PLU d'Emballage Standard est montré dans la Figure 3-5.

| CONTENU/QTE                                                  |                          |                         | Poids Net<br>16.2 | Prix Total<br>5.35 |
|--------------------------------------------------------------|--------------------------|-------------------------|-------------------|--------------------|
| <b>DESCRIPTION DU PLU</b><br>Apples                          |                          |                         | NBRE. D'ETIQ: 1   | <b>EFFACER</b>     |
| <b>EMBALLE LE</b><br><b>MEILLEUR</b><br>10/21/01<br>10/21/01 | MEILL. AVANT<br>10/21/01 |                         | <b>GRADE</b>      | Mémorie            |
| <b>TEXT ADDITIONNEL</b>                                      |                          | <b>FORMAT ETIQUETTE</b> |                   | <b>IMPRIME</b>     |
|                                                              |                          |                         | <b>AUTO</b>       |                    |

**Figure 3-5 Écran d'édition PLU d'Emballage Standard**

#### **PLU Par Quantité**

Si la PLU est tarifée en article Par Quantité, entrez le nombre d'étiquettes souhaitées (1 par défaut), puis touchez PRINT pour imprimer les étiquettes. Touchez la zone de l'écran pour stopper l'impression.

Un Écran d'Édition PLU Par Quantité est montré dans la Figure 3-6.

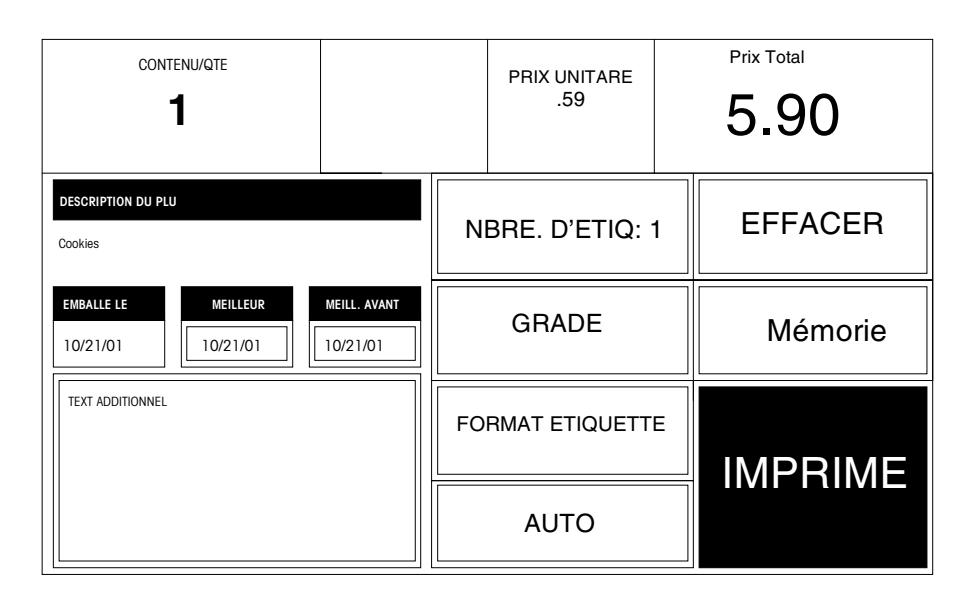

**Figure 3-6 Écran d'Édition PLU Par Quantité**

#### **PLU Manuelle**

Si une PLU manuelle est sélectionnée, un affichage apparaîtra pour choisir le Mode de Tarif. Touchez le mode approprié, puis touchez ENTER. L'Écran d'Edition PLU correspondant s'affichera accompagné d'un clavier numérique demandant des données essentielles (tel que quantité, prix, etc.). Ajustez les champs de données si nécessaire, puis touchez PRINT pour imprimer l'étiquette.

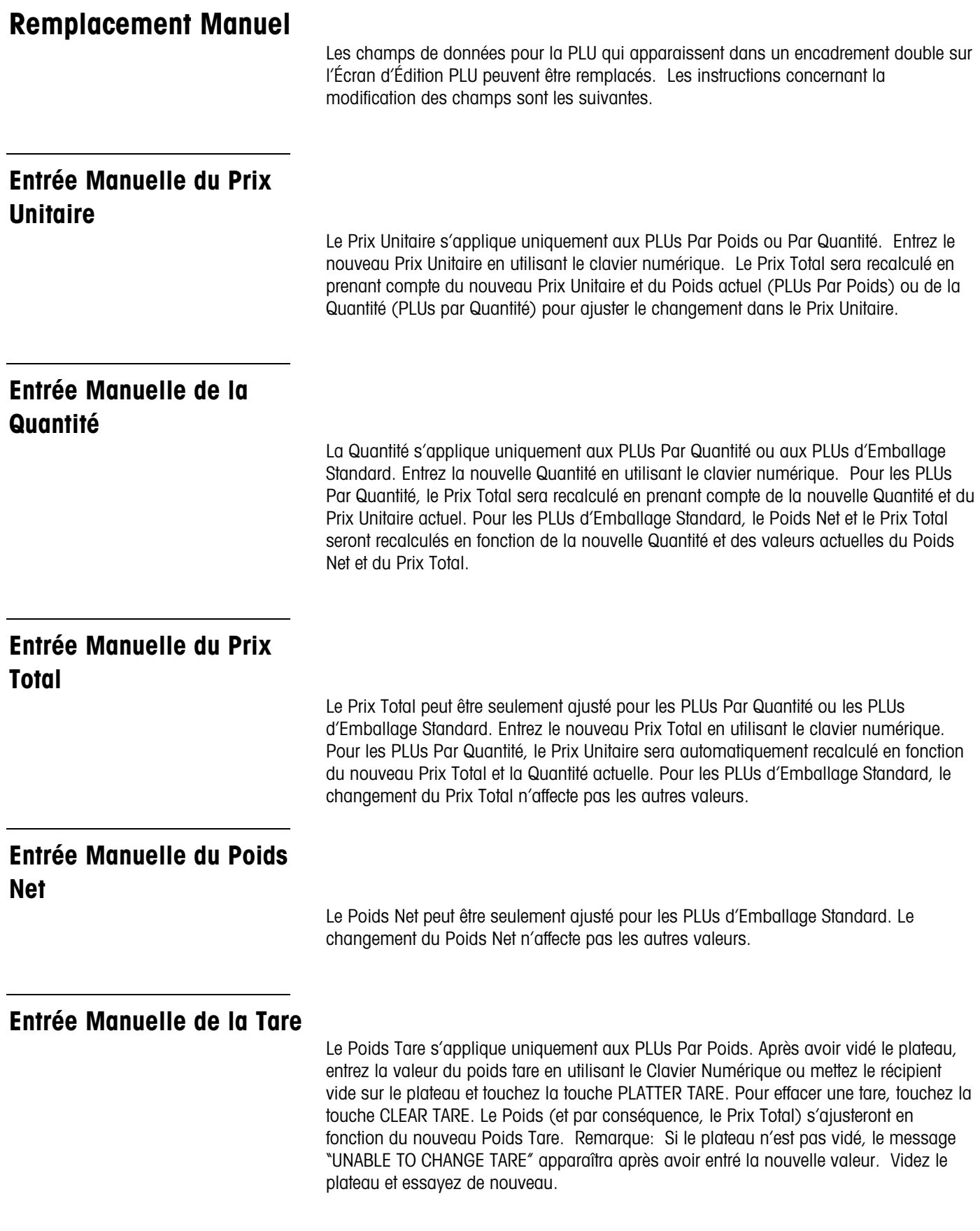

### **Entrée Manuelle de la Durée de Conservation et Date de Péremption**

Le clavier Numérique apparaîtra. Entrez le nouveau nombre de jours à partir de la date actuelle ou entrez la date exacte en tapant le mois en chiffre, le jour en chiffre et les deux derniers chiffres de l'année séparé par la touche "Slash (/)".

### **Entrée Manuelle de Texte Additionnel**

Le clavier Numérique apparaîtra avec affichage du nombre actuel de texte additionnel. (Le texte additionnel est programmé par l'intermédiaire du Master Editor (Programme Principal d'Édition), voir le Manuel de Programmation du Master). Entrez le nouveau nombre de texte additionnel

### **Totaux des Utilisateurs**

Les Totaux des Utilisateurs permet d'enregistrer les totaux de 30 utilisateurs maximum par département. La limite des 30 utilisateurs peut être définie par numéro et nom dans le programme " **Smart**Touch™. Lorsque la fonction totaux des utilisateurs est activée, avant d'imprimer une étiquette il vous sera demandé d'entrer votre numéro d'utilisateur, comme indiqué dans la Figure 3-7.

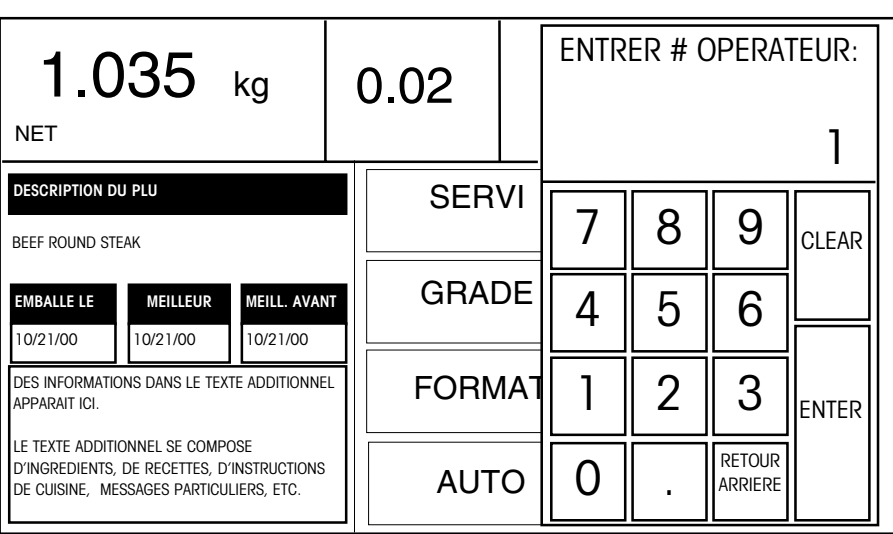

**Figure 3-7 Entrée du Numéro de l'Utilisateur**

### **Mode Mémoire**

Lorsqu'activée, cette caractéristique permet à l'utilisateur d'accumuler les articles pesés pour un client. Une fois terminé, un reçu détaillé peut être imprimé en montrant le total et le code barre du rayon. Pour utiliser la fonction mémoire, touchez la touche MEMORY pour entrer la transaction. Une fenêtre va apparaître et affichera le nombre d'articles, le prix total et quatre options.

- **1.** CONTINUEZ pour taper un autre article pour le même client et l'enregistrer dans la mémoire.
- **2.** RETIRER L'ARTICLE pour effacer un article de la mémoire de transaction en le choisissant sur une liste.
- **3.** ANNULER pour effacer toute la transaction (un message de confirmation apparaîtra).
- **4.** FIN/IMPRIMER pour terminer la transaction et imprimer le reçu (un message de confirmation apparaîtra après avoir imprimé le reçu).

Lorsque vous êtes en mode mémoire, touchez MÉMOIRE après avoir entré chaque article. Si une étiquette séparée est aussi souhaitée pour chaque article, touchez IMPRIMER pour obtenir une étiquette et puis touchez MÉMOIRE pour continuer. Pour empêcher l'article actuel d'être entré en mémoire (avant ou après d'imprimer une étiquette), touchez EFFACER. L'écran de la mémoire apparaîtra avec les choix normaux, mais l'article "effacé" ne sera pas en mémoire.

#### **Totaux**

En Mode Préemballé, Effectuer les Totaux peut être imprimé en touchant la touche SOUS TOTAL ou TOTAL FINAL. Ceci émettra une étiquette pour les paquets pesés lors de cette transaction avec les articles possibles suivants (en fonction du format de l'étiquette): Item description (description de l'article), numéro PLU, symbole UPC, lignes pour l'adresse du magasin, dates, nombre de paquets, poids, et dollars (francs). Après le calcul du Total Final, les enregistrements pour la transaction actuelle sont effacés.

## **Configuration de l'Unité**

### **Accéder au Mode de Configuration**

Pressez légèrement la touche SETUP (CONFIGURATION) pour accéder à l'Écran de Configuration de l'Unité (Figures 3-8 et 3-9).

| Touchez Config. pour accéder<br>au Menu de Configuration de | 0.OC<br>Brut<br>mouvement<br>zero | Hors |                              | DEPT: 0 - DELI<br>03:30 PM<br>07/28/99<br>ID UNITE: 1 | <b>ENTRER PLU:</b> |  |                  |   |               |
|-------------------------------------------------------------|-----------------------------------|------|------------------------------|-------------------------------------------------------|--------------------|--|------------------|---|---------------|
| l'Unité.                                                    | Config.                           |      | PRESET<br><b>PAGE</b>        | <b>PRESET</b><br>PAGE                                 |                    |  |                  |   | <b>CLEAR</b>  |
|                                                             | Annular                           |      |                              | PRESET<br>PAGE                                        |                    |  |                  | 6 |               |
|                                                             | <b>LISTE</b>                      |      | <b>PRESET</b><br>PAGE        | PRESET<br>PAGE                                        |                    |  |                  |   |               |
|                                                             | <b>ITEMS</b>                      |      | <b>PRESET</b><br><b>PAGE</b> | <b>PRESET</b><br>PAGE                                 |                    |  |                  |   | <b>ENTRER</b> |
|                                                             | <b>MODE</b><br><b>RAPIDE</b>      |      | <b>PRESET</b><br>PAGE        | <b>PRESET</b><br>PAGE                                 |                    |  | ENTRER/<br>IMPR. |   |               |

**Figure 3-8: Touche de Configuration de l'Écran Numérique**

| Appuyer pour mise a zero |               |               |               | <b>PAGE</b>   | <b>Numerique</b> | Annular        | Page<br>Suivante    |
|--------------------------|---------------|---------------|---------------|---------------|------------------|----------------|---------------------|
| <b>Brut</b><br>zero      | 0.00<br>lb    |               |               |               | Config.          | Chosir<br>Page | Page<br>Precendente |
| <b>PRESET</b>            | <b>PRESET</b> |               | <b>PRESET</b> | <b>PRESET</b> | <b>PRESET</b>    | <b>PRESET</b>  | <b>PRESET</b>       |
| <b>PRESET</b>            | <b>PRESET</b> |               | <b>PRESET</b> | PRESET        | <b>PRESET</b>    | <b>PRESET</b>  | <b>PRESET</b>       |
| <b>PRESET</b>            | <b>PRESET</b> |               | <b>PRESET</b> | <b>PRESET</b> | <b>PRESET</b>    | <b>PRESET</b>  | <b>PRESET</b>       |
| PRESET                   | <b>PRESET</b> | <b>PRESET</b> |               | <b>PRESET</b> | <b>PRESET</b>    | <b>PRESET</b>  | <b>PRESET</b>       |
| <b>PRESET</b>            | <b>PRESET</b> |               | <b>PRESET</b> | <b>PRESET</b> | <b>PRESET</b>    | <b>PRESET</b>  | <b>PRESET</b>       |

**Figure 3-9: Touche de Configuration de l'Écran Prédéfini**

Après avoir pressé la touche **Config.**, le message **Choisir Mode Configuration** apparaîtra. Touchez UNITÉ pour aller à l'écran de Configuration de l'Unité et configurer le satellite. Touchez EDITEUR MAITRE pour aller au Editeur Maitre et configurer le programme principal et créer ou éditer les données PLU (CONSULTATION DES PRIX) (voir le Manuel de Programmation du Master.)

#### **Manuel de l'Utilisateur du Modèle 8461 de Mettler Toledo**

Après avoir touché UNITÉ, il vous sera peut-être demandé d'entrer un mot de passe (Figure 3-10).

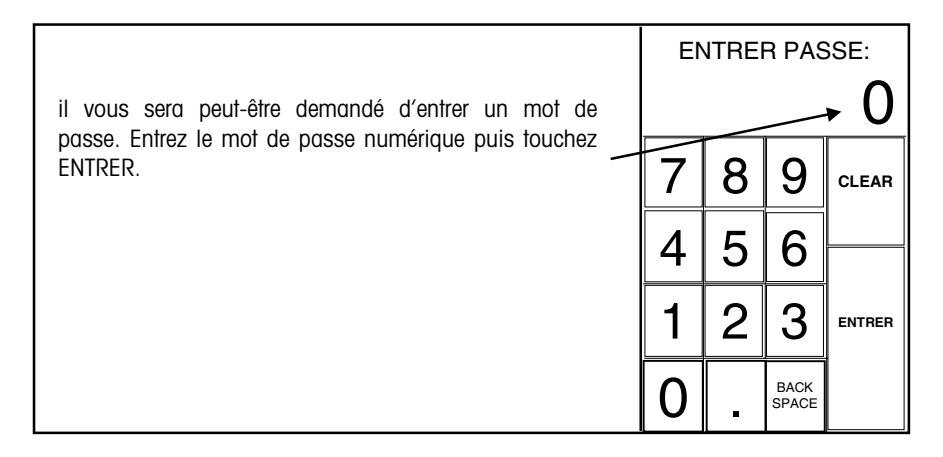

**Figure 3-10 Écran du Mot de Passe**

Ensuite, l'écran **Configuration Unité** apparaîtra (Figure 3-11). Sélectionnez la touche appropriée et suivez les instructions. Des détails concernant certaines fonctions de configuration sont expliqués dans des paragraphes plus loin. Pour des détails complets, référez-vous au Manuel de Service du Modèle 8461.

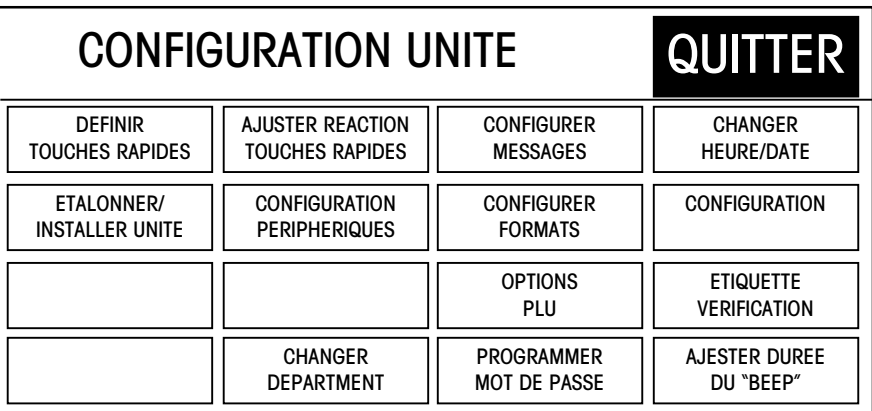

**Figure 3-11 : Écran de Configuration Unité**

Lors de la configuration, des touches de navigation comme celles montrées ci-dessous peuvent se présenter. Utilisez les touches pour visualiser toutes les options disponibles.

- ▲ En Haut de la Liste
- ▲ Une Page Au-dessus
- ▼ Une Page En-bas
- À la Fin de la Liste

## **Programmation des Touches Rapides**

Depuis l'écran de Config., touchez DEFINIR TOUCHES RAPIDAS pour amener le menu d'édition des PAGES PRÉDÉFINIES (voir Figure 3-12.) Chacune des 10 pages montrées peut contenir jusqu'à 35 touches prédéfinies.

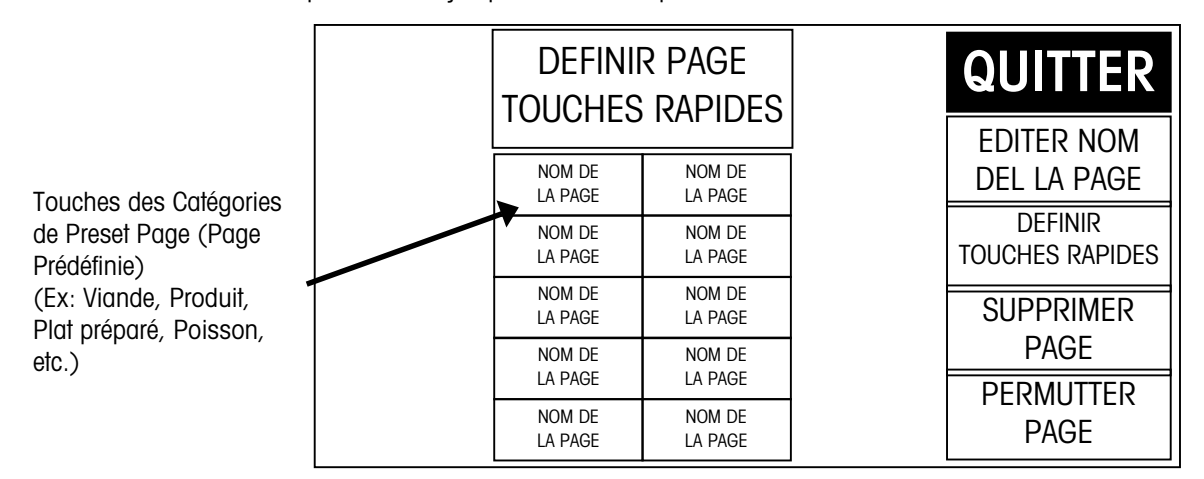

**Figure 3-12: Écran de Programmation des Touches Rapides**

Pour effacer une TOUCHES RAPIDES en entier, touchez la touche SUPPRIMER PAGE, puis pressez la touche de la page que vous souhaitez effacer. Terminez ou annulez l'effacement comme demandé.

Pour permuter les positions d'une touche de page prédéfinie, pressez la touche PERMUTTER PAGE, puis touchez la première touche que vous voulez permuter suivi de la deuxième touche que vous voulez permuter.

Pour attribuer ou éditer le nom de la page, touchez EDITER NOM DEL LA PAGE**,** puis touchez la position de la touche que vous souhaitez utiliser. En utilisant le clavier alphanumérique (Figure 3-13), tapez le nom. Utilisez la touche BACKSPACE pour effacer les caractères existants, ou SHIFT BACKSPACE pour effacer une ligne complète. Une ligne de 7-8 grands caractères ou deux lignes de 10 caractères peuvent être affichées. Pour avancer à la seconde ligne, touchez CHANGE LIGNE.

| NOUVEAU TITRE DE PAGE:<br>$\Box$ |         |                     |        |        |           |        |        |        |   |        |                 |               |                |               |
|----------------------------------|---------|---------------------|--------|--------|-----------|--------|--------|--------|---|--------|-----------------|---------------|----------------|---------------|
| ~<br>$\blacksquare$              |         | @<br>$\overline{2}$ | #<br>3 | S<br>4 | $\%$<br>5 | Λ<br>6 | &<br>7 | *<br>8 | 9 | 0      | -               | ٠<br>$=$      | <b>ARRIERE</b> | <b>RETOUR</b> |
|                                  | QUITTER | Q                   | W      | E      | R         | Τ      | v      | Ш      |   | ი      | P               |               |                |               |
| MODE<br><b>MAJUS</b>             | A       | S                   | D      | F      | G         | Н      | J      | Κ      |   | ٠<br>, | u               | <b>ENTRER</b> |                |               |
| MAJUS<br>C.                      | 7       | χ                   | C      | v      | B         | N      | М      | ≺      |   | າ      | CHANGE<br>LIGNE |               | <b>ESPACE</b>  |               |

**Figure 3-13: Écran à Clavier Alphanumérique**

#### **Manuel de l'Utilisateur du Modèle 8461 de Mettler Toledo**

Pour programmer les PLUs dans une page, touchez PROGRAM PRESETS (PROGRAMMES PRÉDÉFINIS), puis touchez une des dix touches prédéfinies par catégorie (Figure 3-12). Le Preset Menu (Menu Prédéfini) montré dans la Figure 3-14 apparaîtra alors.

| DEPT. |  |  | NOM DE LA<br><b>PAGE</b> | <b>EDITER</b><br><b>SUPPRIMER</b><br><b>PERMUTATION</b> |  | QUITTER |  |  |
|-------|--|--|--------------------------|---------------------------------------------------------|--|---------|--|--|
|       |  |  |                          |                                                         |  |         |  |  |
|       |  |  |                          |                                                         |  |         |  |  |
|       |  |  |                          |                                                         |  |         |  |  |
|       |  |  |                          |                                                         |  |         |  |  |
|       |  |  |                          |                                                         |  |         |  |  |

**Figure 3-14: Programme du Menu Prédéfini**

Pour changer le rayon à partir duquel vous sélectionnez les PLUs, pressez la touche DEPT (RAYON) (au coin en haut à gauche). Une liste de rayons avec leurs descriptions apparaîtra. Cherchez dans la liste le rayon souhaité et touchez le pour le sélectionner.

Pour effacer une touche prédéfinie existante, touchez SUPPRIMER (en haut de l'écran) suivi de la touche prédéfinie que vous souhaitez effacer. Terminez ou annulez l'effacement comme demandé.

Pour permuter les positions de deux touches prédéfinies dans la page prédéfinie, touchez PERMUTATION (en haut de l'écran), puis pressez la première touche que vous voulez permuter suivi de la deuxième touche que vous voulez permuter.

Pour ajouter une nouvelle touche prédéfinie ou éditer une touche prédéfinie existante, touchez EDITER suivi de la touche prédéfinie que vous souhaitez programmer. Le clavier numérique s'affichera. Taper le chiffre de la PLU ou touchez LISTE pour générer une liste des chiffres PLU du rayon actuel. Cherchez dans la liste des PLUs pour repérer l'article et touchez pour le sélectionner.

Le clavier alphanumérique (Figure 3-15) s'affichera et la description de la touche prédéfinie pour l'article se présentera au coin gauche en haut de l'écran. La deuxième ligne du texte dans le coin gauche est l'éditeur de la description. Pour les nouvelles touches prédéfinies, la description de la touche prédéfinie copie par défaut la description de la PLU.

Utilisez le clavier pour éditer la description de la touche prédéfinie. La touche RETOUR ARRIERE efface un caractère à la fois et MAJUSCULES efface la ligne complète. La description accepte jusqu'à trois lignes de 12 caractères par ligne. Touchez la touche ENTRER lorsque vous avez terminé.

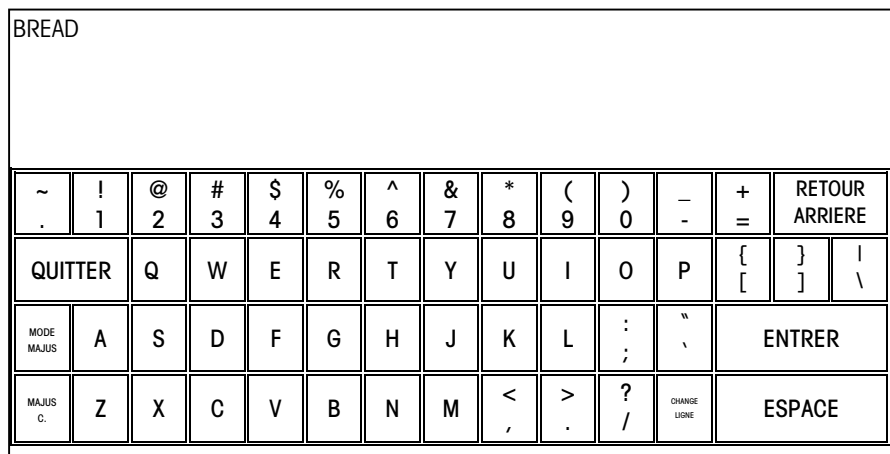

**Figure 3-15: Clavier Alphanumérique pour les Touches Prédéfinies**

## **Adjuster Réaction Touches Rapides**

Touchez **Adjuster Réaction Touches Rapides** pour établir comment les touches prédéfinies réagissent lorsqu'elles sont touchées dans l'écran d'entrée de la PLU prédéfinie.

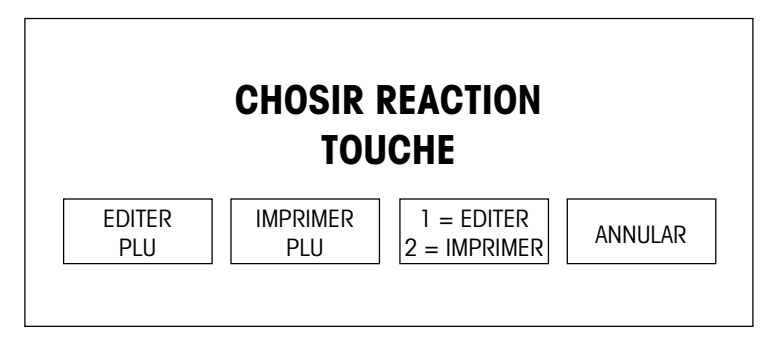

**Figure 3-16: Réaction du Toucher Prédéfini**

#### **EDITER PLU**

Lorsqu'une touche prédéfinie est touchée l'écran du Éditer PLU apparaît, permettant à l'utilisateur de faire des changements, puis touchez IMPRIMER lorsque c'est prêt.

#### **IMPRIMER PLU**

Lorsqu'une touche prédéfinie est touchée, elle invoquera la PLU et imprimera automatiquement une étiquette. L'écran du PLU Edit est contourné.

#### **1 = ÉDITER/2 = IMPRIMER**

Une seule pression sur la touche prédéfinie invoquera la PLU et affichera l'écran du Éditer PLU, permettant à l'utilisateur de faire des changements avant d'imprimer. Deux pressions rapides sur la touche prédéfinie éviteront l'affichage de l'écran du Éditer PLU, et l'étiquette s'imprimera automatiquement à condition que montant correct du poids soit stabilisé sur la bascule.

### **Configurer Messages**

Depuis l'écran de Configuration de l'Unité, touchez Configurer Messages pour afficher le menu du Message-Annonce (Figure 3-17). Tous les Messages-Annonces montrés dans le menu Configurer Messages défileront lorsque le message-annonce est activé.

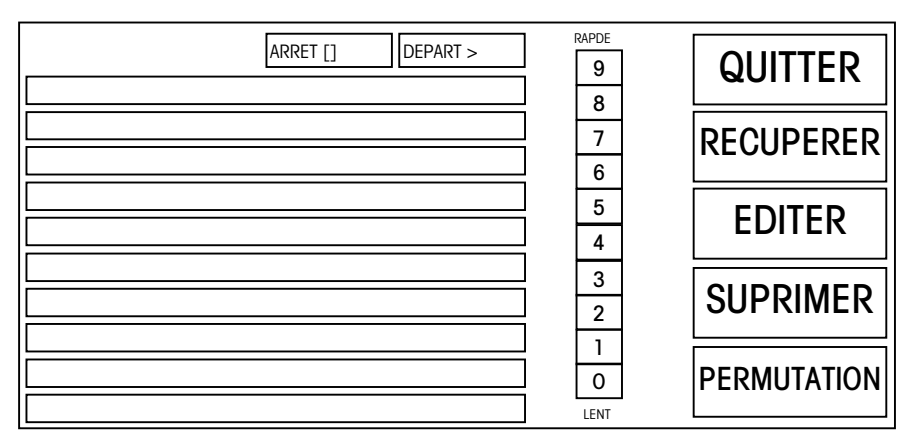

**Figure 3-17 Écran de Configuration du Message-Annonce**

#### **RECUPERER**

Pour extraire un message-annonce qui a été programmé dans l'unité de programmation principale, touchez RECUPERER, puis touchez n'importe lequel des 10 cadres à votre gauche. Un écran apparaîtra avec la liste des Codes d'Action de Type 3 du programme principal (voir le Manuel de Programmation du Master). Parcourez la liste et touchez le code d'action souhaité pour le sélectionner. Si aucun messageannonce (Codes d'Action de Type 3) n'a été programmé dans le programme principal, une liste vide s'affiche. (Remarque: Lorsque vous récupérez une ligne de messageannonce du programme principal, vous la recopiez dans l'unité locale. Tout changement fait sur l'unité locale n'influera pas le message-annonce mémorisé dans le programme principal.)

#### **EDITER**

Pour éditer un message-annonce existant (un qui a été extrait ou crée localement) ou pour en créer un nouveau, pressez la touche EDIT, puis touchez le cadre du messageannonce que vous souhaitez éditer. Tapez le nouveau message ou éditez celui qui existe. Touchez ENTER lorsque vous avez terminé. (Remarque: les Messages-Annonces créés sur le satellite sont mémorisés localement dans chaque bascule satellite et n'influeront pas les messages-annonces programmés dans l'unité principale.)

#### **SUPRIMER**

Pour effacer un message-annonce, touchez la touche SUPRIMER, puis touchez le cadre contenant le message-annonce que vous souhaitez effacer. (Remarque: Ceci efface les messages-annonces localement sur cette unité seulement et n'influe pas l'unité principale.)

#### **PERMUTATION**

Pour permuter la position d'un message-annonce avec un autre, touchez la touche SWAP, puis touchez le cadre contenant le message-annonce que vous souhaitez déplacer, continuez en touchant le cadre où vous désirez le mettre.

#### **0-9**

Pour ajuster la vitesse de défilement du message-annonce, changez le chiffre dans la colonne FAST/SLOW (RAPIDE/LENT) en touchant la vitesse désirée 0-9.

#### **ARRET/DEPART**

Pour démarrer ou arrêter le message-annonce, utilisez les boutons en haut au milieu de l'écran. Lorsque le message-annonce démarre il apparaîtra dans le coin supérieur droit pour votre visualisation (ainsi que sur l'écran arrière pour le client). Cela prendra quelques secondes pour démarrer le défilement du message-annonce.

#### **Espace Ligne**

Pour changer l'espacement entre les lignes du message-annonce, touchez le cadre à la droite de la ligne du message-annonce, puis entrez le nombre d'espaces souhaité après le message avec le clavier numérique.

## **Changer Heure/Date**

Depuis l'écran de Configuration de l'Unité, touchez CHANGER HEURE/DATE pour invoquer le menu Heure et Date (Figure 3-18). Pour faire les changements, touchez la fenêtre de l'option du menu appropriée et suivez les instructions indiquées ci-dessous.

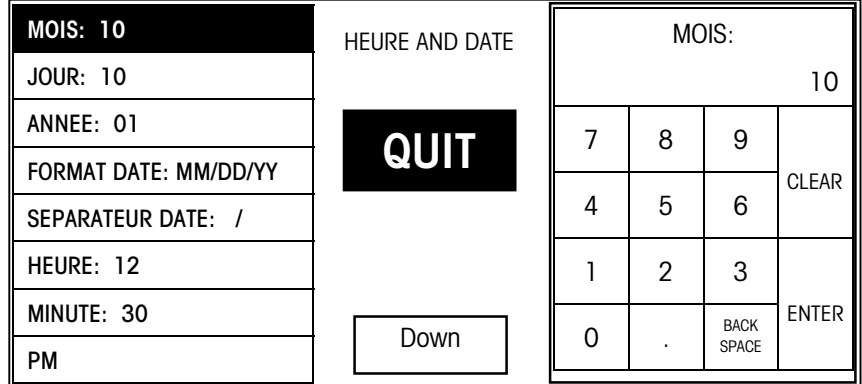

#### **Figure 3-18: Changer Heure/Date**

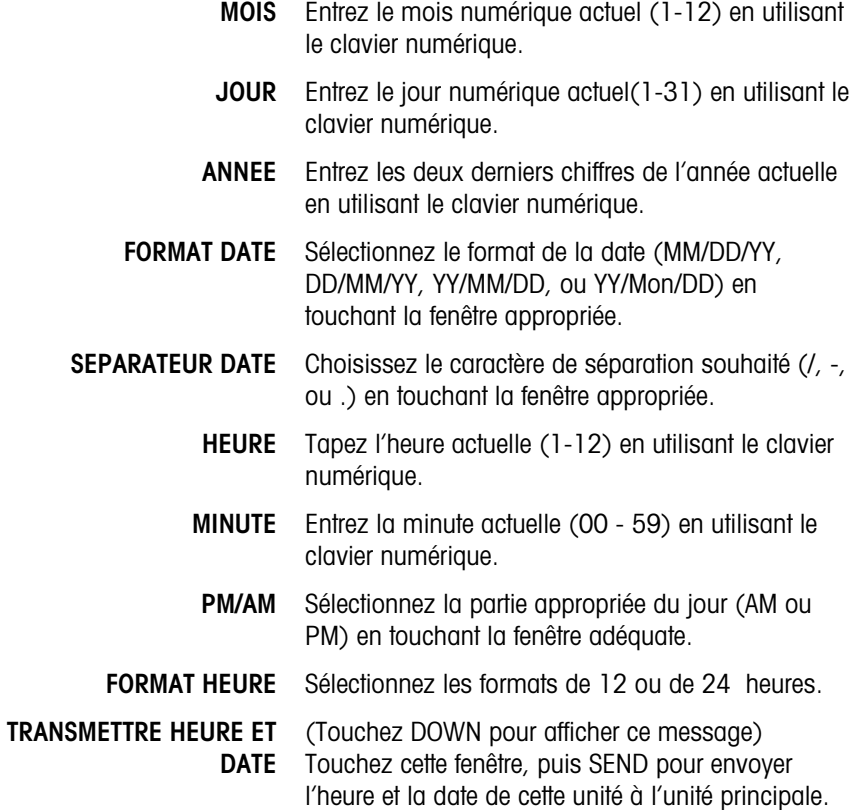

## **4 Entretien**

### **Entretien Externe**

 **ATTENTION DÉBRANCHEZ TOUT COURANT DE CETTE UNITE AVANT DE RETIRER LE FUSIBLE OU DE COMMENCER L'ENTRETIEN. ATTENTION NE PAS VAPORISER OU LAVER À GRANDE EAU. DANGER D'ÉLECTROCUTION OU DE BRULURE.**

Coupez le courant électrique en mettant l'Interrupteur d'Alimentation sur la position **OFF** (appuyez sur **O** sur l'interrupteur), puis débranchez le fil électrique de la prise de courant. Utilisez un chiffon doux et propre qui a été humidifié avec un détergent doux et de l'eau, ou un produit doux pour nettoyer les surfaces externes. Ne pas vaporiser directement sur l'unité. Un produit de nettoyage doux en atomiseur peut être vaporisé sur le chiffon. Ne pas utiliser de solvant ou de nettoyant commercial sur l'unité. Ces derniers pourraient endommager le revêtement ou le clavier.

### **Entretien Interne**

 **ATTENTION DÉBRANCHEZ TOUT COURANT DE CETTE UNITÉ AVANT DE RETIRER LE FUSIBLE OU DE COMMENCER L'ENTRETIEN.**

Coupez le courant électrique en mettant l'Interrupteur d'Alimentation sur la position **OFF** (appuyez sur **O** sur l'interrupteur), puis débranchez le fil électrique de la prise de courant. Enlevez le couvercle d'accès de l'imprimante. **NE PAS UTILISER D'INSTRUMENT MÉTALLIQUE POUR RETIRER LES ÉTIQUETTES DANS LA MACHINE SINON DE SÉRIEUX DÉGATS POURRAIENT EN RÉSULTER. NE PAS GRATTER LA TÊTE D'IMPRESSION AVEC N'IMPORTE QUEL OBJET POUR RETIRER LA COLLE OU LES MORCEAUX D'ÉTIQUETTES.**

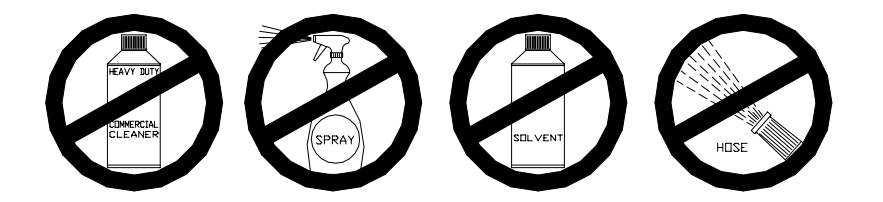

Pour nettoyer l'imprimante, déverrouillez la tête d'impression en soulevant vers vous et en haut en même temps l'arrière de l'assemblage d'impression. Une fois l'arrière de l'assemblage ouvert, soulevez le devant de l'assemblage de tête d'impression. Référezvous à la Figure 4-1. Retirez la réserve de papier et nettoyez la tête d'impression ainsi que la trajectoire du papier avec un chiffon doux et propre imbibé d'alcool isopropylique, un Nettoyant Liquide de METTLER TOLEDO (p\n 12587500A) ou l'équivalent (ISC108-B), ou le Stylo Nettoyant de METTLER TOLEDO (p/n 082287020).

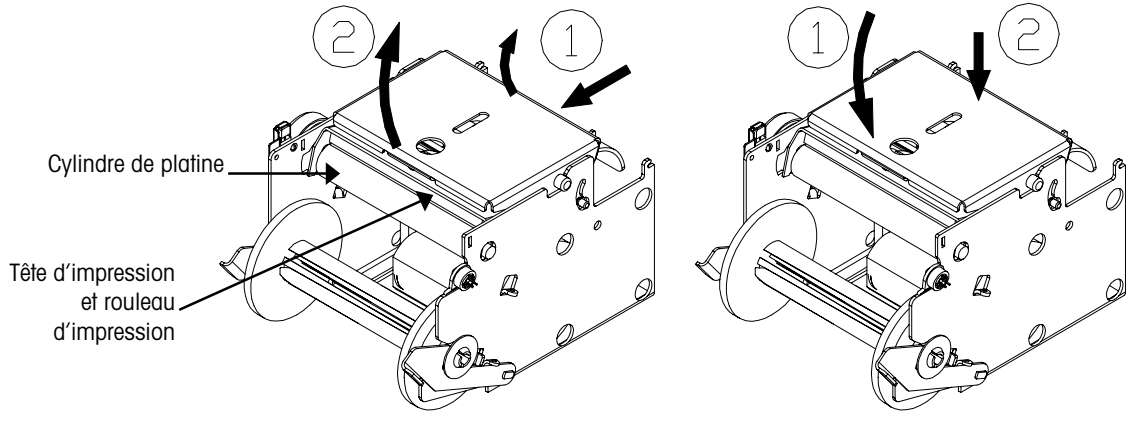

**Figure 4-1 Déverrouillage de la tête d'impression**

**Figure 4-2 Verrouillage de la tête d'impression**

Remarque: Avant de baisser la tête d'impression, immobilisez la partie inférieure de l'imprimante pour empêcher la bascule de basculer si la patte d'attache n'est pas utilisée.

Pour remettre en place la tête d'impression en position d'impression, abaissez en premier l'avant de l'assemblage de la tête d'impression sur le cylindre de platine. Une fois que l'avant de l'assemblage de la tête d'impression repose sur le cylindre de platine appuyez fortement à l'arrière de l'assemblage de la tête d'impression jusqu'au moment où il s'enclenche. Utilisez une pression égale sur tout l'arrière de l'assemblage de la tête d'impression afin que les deux assemblages s'enclenchent. Référez-vous à la Figure 4- 2.

## METTLER TOLEDO LABELS METTLER TOLEDO LABELS METTLER TOLEDO LABELS M LABELS METTLER TOLEDO LABE

 $\mathsf{MH}\xspace$  METTLER TOLEDO is pleased to offer stock or CUSTOM LABELS for your new scale/printer. As the global  $\mathsf{LS}$  $\mathcal{T} \bigcirc \bigg\vert$  leader in weighing, labeling and wrapping equipment, METTLER TOLEDO has the experience to help you  $\bigcirc \mathsf{F} \bigcirc \mathsf{R}$ **leader in weighing, labeling and wrapping equipment, METTLER TOLEDO has the experience to help you products. In addition, METTLER TOLEDO can:**

- $M \vdash$ <br>  $\triangleright$  Provide Just in Time Delivery to help reduce your costs and enhance cash flow
	- ¾ **Manage your label inventory to insure optimal levels**
- $\overline{\mathsf{TO}}\geqslant$  Manage your label inventory to insure optimal levels<br>  $\overline{\mathsf{TO}}\geqslant$  Offer custom print labels at no additional charge (with minimum order)
	- ¾ **Extend a discount on annual service agreements when tied to a label supply contract**
- LASE XTERR TOLER TOLEDO A SEXTED A SEXTED A SEXTED A SEXTED A SEXTED A SEXTED A SEXTED A SEXTED BY A SSURE YOU A quality label product that will extend the life of your new scale/printer<br>
DO

 $\Box$  **For information on METTLER TOLEDO LABELS or SERVICE, please call:** 

## **METTLER TOLES 1-800-263-6593**

TOLEDO LABELS METTLER TOLEDO LABELS METTLER TOLEDO LABELS METTLER TOLEDO LABELS METTLER LABELS METTLER TOLEDO LABELS METTLER

## LEDO LABELS METTLER ABELS METTLER T

METTLER TOLEDO COLLEG UNIT COMPANY COLLEG DE COLLEG DE COLLEG DE COLLEG DE COLLEG DE COLLEG DE COLLEG DE COLLEG<br>
METTLER TOLEDO<sup>®</sup> à l'expérience pécessaire pour vous gidez à developper un "programme d'étiquettage"  $\textcolor{red}{\text{TOL}}$  qui embellira votre commerce avec des étiquettes séduisantes et attrayantes. De plus, METTLER<br>TOLEDO® peut: **METTLER TOLEDO® est ravi d'offrir des étiquettes en stock et/ou personalisées pour vos nouvelles METTLER TOLEDO® à l'expérience nécessaire pour vous aidez à developper un "programme d'étiquettage" TOLEDO® peut:**

 $\text{MET}\triangleright\text{ Vous offrir une livraison rapide afin de réduire vos coûts et augmenter votre liquidité.}\triangleright\text{ Vous aider à gérer votre stock pour assurer un niveau optimal.}$ 

LABELS METTLER TOLEDO LABELS METTLER TOLEDO

- ¾ **Vous aider à gérer votre stock pour assurer un niveau optimal.**
- $\text{TOL} \triangleright$  Yous offrir des étiquettes personalisées sans charge supplémentaire (sur commande minimum).<br> $\blacksquare$   $\triangleright$  Yous offrir une vente au rabais sur contrat annuel.
	- ¾ **Vous offrir une vente au rabais sur contrat annuel.**
	- ¾ **Vous assurer une qualité d'étiquette prolongeant la durée de vie de votre balance/imprimante.**

**EAB** Pour informations supplémentaires sur les SERVICES et ETIQUETTES DE METTLER TOLEDO<sup>®</sup>, n'hésitez à  $\begin{array}{|c|c|c|c|c|}\n\hline \text{LAB} & \text{nonacier au:} \end{array}$  1.800.263.6593 **nous contacter au:**

METTLER TOLEDO LABELO METTLER TOLEDO LABELS TOLEDO LABELS METTLER TOLEDO LABELS METTLER TOLEDO LABELS METTLER TOLEDO LABELS METTLER ABELS METTLER TOLEDO LABELS MET

**METTLER TOLEDO Scales & Systems** 1900 Polaris Parkway Columbus, Ohio 43240

P/N: 15038500A

(11/99).00

www.mt.com

METTLER TOLEDO® est une Marque déposée de Mettler-Toledo, Inc. ©1999 Mettler-Toledo, Inc. Imprimé aux États-Unis.

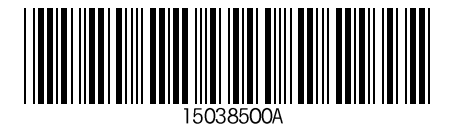